# NETGEAR<sup>®</sup> Installation Guide

108 Mbps Wireless Media Router WGT634U

# Start Here

Follow these instructions to set up your router.

#### Verify That Basic Requirements Are Met

Assure that the following requirements are met:

- You have your broadband Internet service settings handy.
- The networking settings of the computer are set to obtain an IP address automatically. For instructions on how to do this, please see the animated tutorials on the *108 Mbps Wireless Media Router Resource CD* for Windows® computers or the *Reference Manual* on the *108 Mbps Wireless Media Router Resource CD* for Macintosh® computers.
- For USB disk file sharing, you must have an approved USB storage device. See the *Reference Manual* on the *108 Mbps Wireless Media Router Resource CD* for a list of approved devices.

## First, Connect the Router to the Internet

#### **1** Connect the Router Between Your PC & Modem

- a. Turn off your computer and cable or DSL broadband modem.
- b. Disconnect the Ethernet cable **(A)** which connects from the Ethernet port of your computer to the cable or DSL broadband modem.

*LAN:* A LAN light on the router such as the one for LAN port 4 is lit. If no LAN lights are lit, check that the Ethernet cable connecting the powered on computer to the router is securely attached at both ends.

c. Securely insert the Ethernet cable from your broadband modem into the Internet port **(B)** on the WGT634U.

> *Internet:* The Internet light on the router is lit. If the Internet light is not lit, check that the Ethernet cable is securely attached to the router Internet port and the powered on modem.

d. Securely insert one end of the Ethernet cable that came with your router into a LAN port on the router such as LAN port 4 **(C)**, and the other end into the Ethernet port of your computer **(D)**.

**2** Restart Your Network in the Correct Sequence

**Warning:** Failure to restart your network in the correct sequence could prevent you from connecting to the Internet.

- a. First, turn on the cable or DSL modem and wait 2 minutes.
- b. Now, turn on your router by plugging in the power cord, and then wait 30 seconds.
- c. Last, turn on your computer.

**Note:** If software usually logs you in to the Internet, *do not* run that software or cancel it if it starts automatically.

d. Check the status lights and verify the following:

*Power:* The power light goes on when your turn the router on.

#### **3** Log in to the Router

a. From your PC, launch a browser such as Internet Explorer or

- Netscape® Navigator.
- 

- 
- 

b. Connect to the router by typing http://192.168.1.1 in the address field.

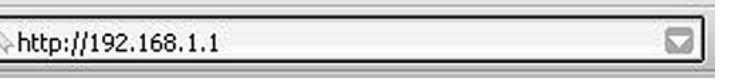

c. When prompted, enter **admin** for the router user name and **password** for the router password, both in lower case letters.

d. After logging in to the router, you will see the Internet Connection Setup Wizard on the settings main page.

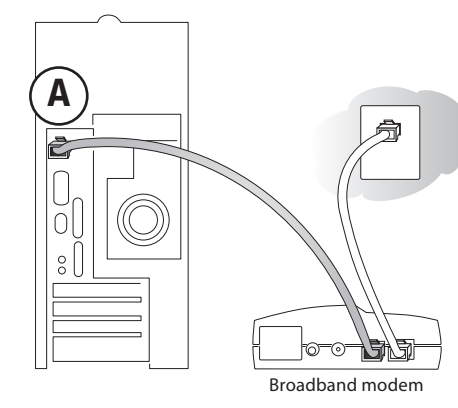

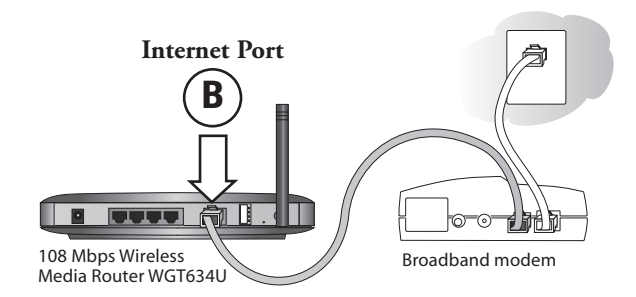

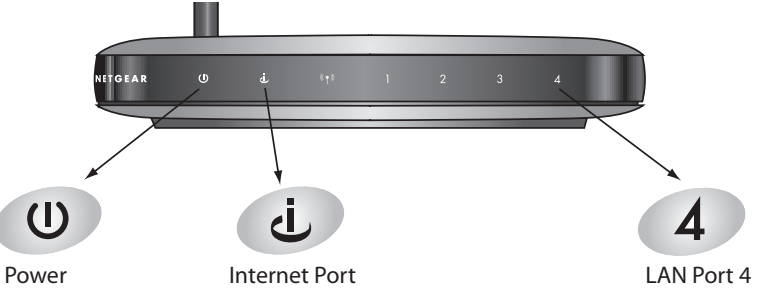

- -
	-
	-

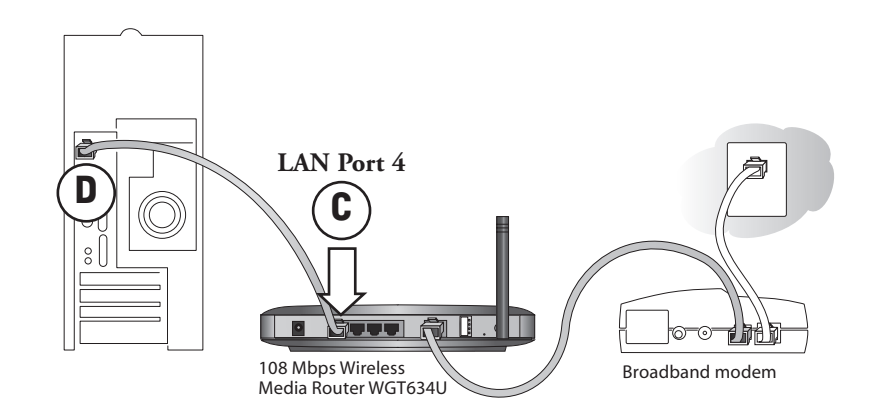

#### **2** Configure the Wireless Adapter Settings

Use the settings in step 1 to configure the wireless adapter of your computer. The settings of the computer and router must match exactly.

#### **3** Verify Wireless Connectivity

Verify wireless connectivity by connecting to the Internet or by logging in to the router. If you have problems with wireless connectivity, refer to the Troubleshooting Tips below or to the *Reference Manual* on the *108 Mbps Wireless Media Router Resource CD.*

You are now wirelessly connected to the Internet! Set up wireless security according to the instructions in the Wireless chapter of the *Reference Manual* on the *108 Mbps Wireless Media Router Resource CD.*

### How Do I Set Up File and Photo Sharing?

For information on how to set up the USB storage device for file/photo sharing and approved USB drives, please refer to the *Reference Manual* on the *108 Mbps Wireless Media Router Resource CD.*

**Note:** Do not connect the USB storage device until prompted to do so by the File/Photo Sharing Wizard.

### Troubleshooting Tips

Here are some tips for correcting simple problems that prevent you from connecting to the Internet or connecting to the router.

#### Make sure the wireless settings in the computer and router match exactly

• The Wireless Network Name (SSID), channel, and WEP settings of the router and wireless computer must match exactly.

#### Be sure to restart your network in the correct sequence

• Follow this sequence. Turn off the modem, router, and computer. Turn on the modem first and wait two minutes. Next turn on the router, and finally the computer.

#### **4** Run the Setup Wizard to Connect to the Internet

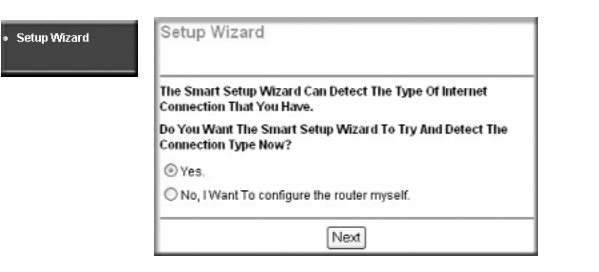

**Attention:** When you configure the wireless settings of this device please make sure to select the correct country settings. Due to EU-law the country settings must be identical to the country, where the device is operating (important due to non-harmonized frequencies in the EU).  $C60560(l)$ 

- a. You are now connected to the router. If you do not see the menu above, click the **Setup Wizard** link on the upper left of the main menu.
- b. Click **Next**to proceed. Follow the screen prompts and input your ISP settings, as needed.
- c. If prompted with the message that new software is available, click Yes to update your router with the latest software enhancements.
- d. At the end of the Setup Wizard, click the **Test** button to verify your Internet connection and register your product. If you have trouble connecting to the Internet, use the Troubleshooting Tips below to correct basic problems, or refer to the *Reference Manual* on the *108 Mbps Wireless Media Router Resource CD.*

You are now connected to the Internet!

### Now, Set Up Basic Wireless Connectivity

#### **1** Configure the WGT634U Wireless Settings

Click Wireless Settings in the main menu. Select a Region. Leave the other settings unchanged. Click **Apply** to save your changes.

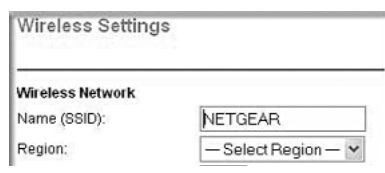

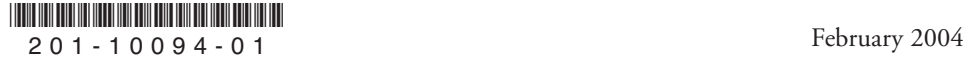

©2004 NETGEAR, Inc. NETGEAR, the Netgear logo and Everybody's connecting are trademarks or registered trademarks of Netgear, Inc. in the United States and/or other countries. Microsoft and Windows are registered trademarks of Microsoft Corporation in the United States and/or other countries. Other brand and product names are trademarks or registered trademarks of their respective holders. Information is subject to change without notice. All rights reserved.

## Technical Support

PLEASE REFER TO THE SUPPORT INFORMATION CARD THAT SHIPPED WITH YOUR PRODUCT.

By registering your product at *www.NETGEAR.com/register*, we can provide you with faster expert technical support and timely notices of product and software upgrades.

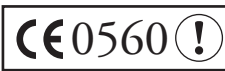

802.11b Restrictions: European standards dictate maximum radiated transmit power of 100 mW EIRP and frequency range of 2.400 – 2.4835 GHz. In France, the equipment must be restricted to the 2.4465 – 2.4835 GHz frequency range and must be restricted to indoor use.

#### Make sure the Ethernet cables are securely plugged in

- 
- 

• For each powered on computer connected to the router with a securely plugged in Ethernet cable, the corresponding router LAN port status light will be lit. The label on the bottom of the router identifies the number of each LAN port.

• The Internet port status light on the router will be lit if the Ethernet cable from the router to the modem is plugged in securely and the modem and router are turned on.

#### Make sure the network settings are correct

- 
- 

• LAN and wirelessly connected computers must be configured to obtain an IP address automatically via DHCP. For instructions on how to do this, please see the animated tutorials on the *108 Mbps Wireless Media Router Resource CD* or Appendix C in the *Reference Manual* on the *108 Mbps Wireless Media Router Resource CD*.

• Some cable modem ISPs require you to set the router to use the MAC address of the computer registered on the account. If so, in the Basic Settings menu Router MAC Address section, select "Use this Computer's MAC address." The router will then capture and use the MAC address of the computer that you are now using. You must be using the computer that is registered with the ISP. Click **Apply** to save your settings. Restart the network in the correct sequence.

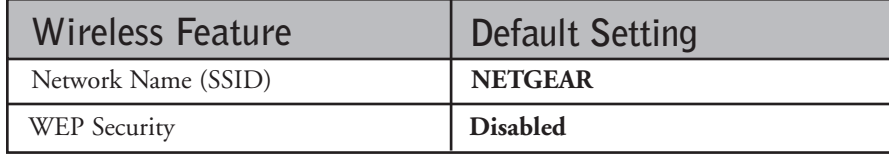

#### Federal Communication Commission Interference Statement

This equipment has been tested and found to comply with the limits for a Class B digital device, pursuant to Part 15 of the FCC Rules. These limits are designed to provide reasonable protection against harmful interference in a residential installation. This equipment generates, uses and can radiate radio frequency energy and, if not installed and used in accordance with the instructions, may cause harmful interference to radio communications. However, there is no guarantee that interference will not occur in a particular installation. If this equipment does cause harmful interference to radio or television reception, which can be determined by turning the equipment off and on, the user is encouraged to try to correct the interference by one of the following measures:

-• Reorient or relocate the receiving antenna.

- -Increase the separation between the equipment and receiver.
- -• Connect the equipment into an outlet on a circuit different from that

to which the receiver is connected.

-•Consult the dealer or an experienced radio/TV technician for help.

This device complies with Part 15 of the FCC Rules. Operation is subject to the following two conditions: (1) This device may not cause harmful interference, and (2) this device must accept any interference received, including interference that may cause undesired operation.

FCC Caution: Any changes or modifications not expressly approved by the party responsible for compliance could void the user's authority to operate this equipment.

#### **IMPORTANT NOTE:**

FCC Radiation Exposure Statement:

This equipment complies with FCC radiation exposure limits set forth for an uncontrolled environment. This equipment should be installed and operated with minimum distance 20cm between the radiator & your body.

This transmitter must not be co-located or operating in conjunction with any other antenna or transmitter.